## **OMX Start Up Procedure**

# Turn on the computers

• Turn On OMX MASTER (acquisition computer)

user: omxuser pwd: .....

Turn On OMX processing computer

user: worx pwd: OMX......

• Turn On Deltavision computer

user: worx pwd: pd......

### **Turn on OMX hardware Part I**

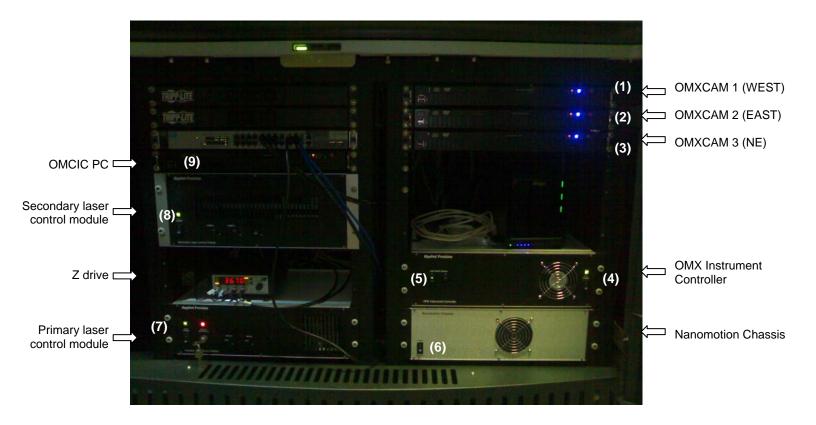

- Turn on the OMXCAM computers (1) (2) (3)
- Turn on the OMX Instrument Controller (4). Wait for the lights to go out on the left of the OMX Instrument Controller and then turn on the switch labelled (5)

- Turn on the Nanomotion Chassis (6)
- Turn on the Primary laser control module (7) and the Secondary laser control module (8)

## Connect the computers

From the OMX MASTER acquisition computer, connect to the processing station and the DV computer.

 Select 'My Computer' from the desktop and double click on the Network Drives 'Data1 on omxdv' and 'data1 on si....'. You will need to enter the passwords for both of these computers when prompted.

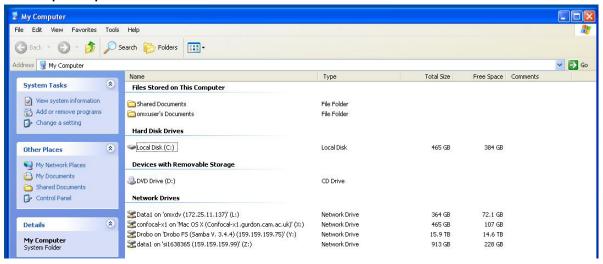

### Turn on the the OMX hardware Part II

- Turn on the OMXIC PC (9)
- Check that the Z Drive has been left on.

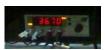

- Turn on the lasers you require.
- The 405 and 488 lasers are switched on from the Primary Laser Control Module. (Ensure that the key is horizontal and that the red light marked 'safety interlock' is on.)
- The 515 and 594 lasers are switched on from the Secondary Laser Control Module.

#### Turn on the Deltavision

- Ensure that the computer is at the desktop.
- Turn on the camera.
- Turn on the ICMIC (box below the computer with a round button on the left).

- Wait for 30 seconds and then start 'Softworks'
- Lower the objective turret then 'File' 'Acqure 3D' and follow the on screen instructions to initialize
- Turn on the fluorescence lamp using the lamp icon in the 'Resolve 3D' panel of the software

## Start the OMX Acquisition software

- On the OMXMASTER acquisition computer double click on the OMX icon on the desktop to start the software.
- Once the user interface has opened, go to 'Hardware' and choose 'Hardware' from the drop down menu.
- Choose 'Restart HW'. Wait for at least 30 seconds until the window reports that the laser monitor is running (see figure below).
- Repeat 'Restart HW' and wait for 30 seconds until the window reports that the Nano chassis, Filter wheels and Rotary Stage are homed.

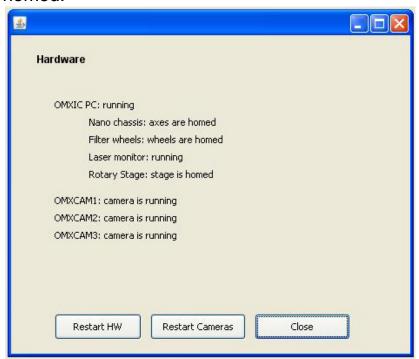

- Choose 'Restart Cameras' and wait 30 seconds.
- Close the 'Hardware' window (failure to do this usually crashes the software!).
- Check that 'Focus point when scan starts' is set appropriately for your session. For example, most users currently choose 'middle'. If you need to change this option, go to 'File' and 'Settings' and change the drop down menu 'Focus point when scan starts' to the position of your choice.

#### **OMX Shutdown Procedure**

- Put the objective in the Z touchdown 4000 position.
- Clean oil of the OMX objective.
- Shut the OMX control software down by going to the File menu and selecting 'Quit'.
- Press any key to close down the terminal window.
- Click on the 'Shutdown' icon to shut down the OMXCAM computers and OMXIC PC remotely.
- Turn off the remaining hardware by turning off the lasers first and then (8), (7), (6), (5), (4).
- Shut down the OMX MASTER computer (acquisition computer).
- Shut down the OMX processing computer.

## **Turning off the Deltavision**

- Turn off the fluorescent lamp using the bulb icon in the software.
- Double click on the 'Stop Softworx' icon on the desktop to close the software.
- Turn off the ICMIC (box below the computer with a round green button on the left) by gently pressing the green button once and wait three seconds for the light to go out.
- Turn off the camera.
- Choose 'Log Off' from the bottom left of the desktop.
- The 'shutdown' option is available from the bottom of the login screen.
- Clean oil off the objective lens.
- Put the dust cover back on the microscope.